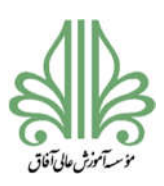

#### **فرآیند تحصیلات تکمیلی در موسسه آموزش عالی آفاق ارومیه**

\_\_

ی عا ه

دانشجوي گرامی در این فایل مراحل مختلف فرآیند الکترونیکی تحصیلات تکمیلی در موسسه آموزش عالی آفاق ارومیه توضیح داده شده است. این فرآیند به صورت کاملا الکترونیکی و بدون نیاز به مراجعه به دانشگاه قابل انجام است. دانشجوي تحصیلات تکمیلی بعد از گذراندن واحدهاي درسی باید واحد پایان نامه را اخذ کند و اقدام به نگارش پروپوزال و دفاع از پایان نامه نماید. در اینجا مراحل مختلف از زمانی که دانشجو واحدهاي درسی را به اتمام رسانده است، توضیح داده می شود.

> اخذ واحد پایان نامه درخواست تعیین استاد راهنما و عنوان اولیه پایان نامه کارشناسی ارشد درخواست پروپوزال (تصویب و اصلاحات نهایی) درخواست صدور مجوز دفاع پایان نامه صدور مجوز صحافی پایان نامه درخواست تطبیق واحد و تسویه (تحصیلات تکمیلی)

#### **اخذ واحد پایان نامه**

اخذ واحد پایان نامه در نیمسال سوم و بعد از گذراندن حداقل 22 واحد از واحدهاي درسی قابل انجام است. در زمان انتخاب واحد در نیمسال سوم لیست اساتید راهنما و ظرفیت هر کدام از اساتید در سامانه سما تعریف می شود و دانشجو می تواند متناسب با علاقه مندي خود و هماهنگی با استاد مربوطه اقدام به انتخاب واحد پایان نامه

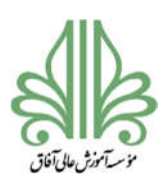

## **فرآیند تحصیلات تکمیلی در موسسه آموزش عالی آفاق ارومیه**

\_\_

با یکی از اساتید راهنما نماید. بعد از انتخاب واحد، استاد راهنما حق انتخاب خواهد داشت و می تواند از میان دانشجویان گزینش نماید براي همین بهتر است که دانشجو از قبل هماهنگی هاي اولیه را با استاد راهنما انجام دهد و واحد پایان نامه را با استاد راهنماي دلخواه انتخاب کند.

بعد از انتخاب واحد پایان نامه تمام درخواستها از طریق **سامانه مدیریت درخواست** و به صورت الکترونیکی انجام می شود. براي استفاده از سامانه مدیریت درخواست به آدرس زیر مراجعه کنید:

https://sama.afagh.ac.ir

در صفحه باز شده، نوع کاربري دانشجو را انتخاب کرده و شماره دانشجویی و رمز خود را وارد کنید تا وارد سامانه شوید.

**در صورتی که سامانه مدیریت درخواست فعال نیست بدلیل نقص مدارك یا عدم انتخاب واحد در ترم** 

**می باشد. واحد پایان نامه باید از ترم سوم به بعد، در هر ترم مجددا انتخاب شود.** 

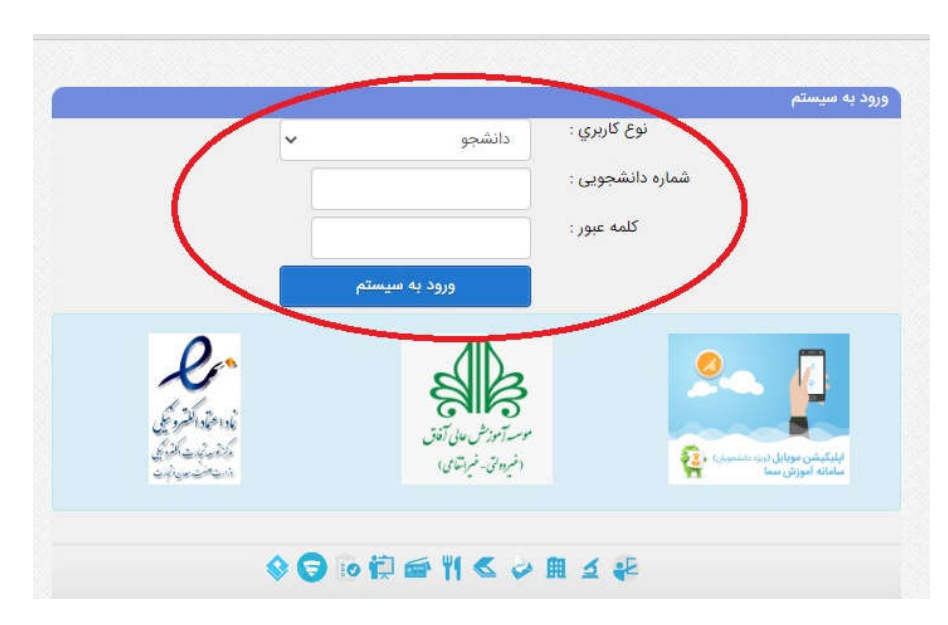

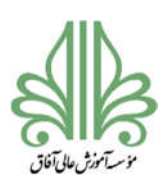

## **فرآیند تحصیلات تکمیلی در موسسه آموزش عالی آفاق ارومیه**

\_\_

بعد از ورود به سامانه بر روي گزینه مدیریت درخواست کلیک کنید. در این سامانه درخواستهاي مختلفی وجود دارد. براي مشاهده درخواست هاي مربوط به پایان نامه، در گروه بندي درخواست، گزینه پایان نامه را انتخاب کنید تا چهار درخواست مربوط به پایان نامه را مشاهده کنید.

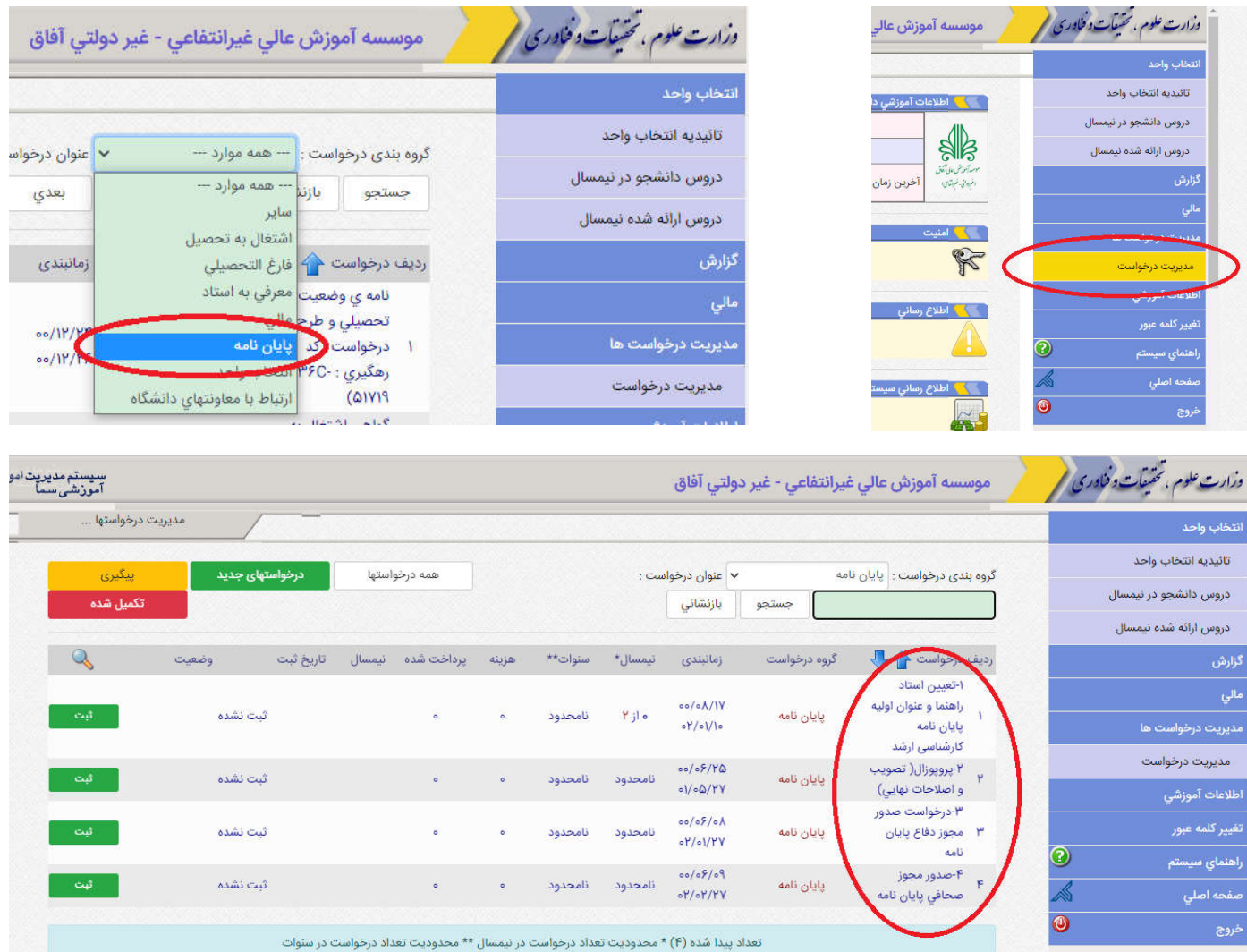

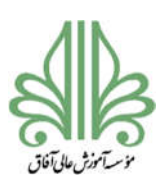

#### **فرآیند تحصیلات تکمیلی در موسسه آموزش عالی آفاق ارومیه**

\_\_

**درخواست تعیین استاد راهنما و عنوان اولیه پایان نامه کارشناسی ارشد** 

قبل از ثبت این درخواست، لازم است دانشجو با استاد راهنما هماهنگ کند و **عنوان پایان نامه** و **استاد مشاور** مشخص گردد. بعد از تعیین عنوان، باید پیشینه تحقیق از سایت ایرانداك گرفته شود. **راهنماي اخذ پیشینه تحقیق در وب سایت دانشگاه بارگذاري شده است.** همچنین عنوان فارسی و انگلیسی پروپوزال را در گوگل جستجو کنید و از صفحه اول نتایج جستجو یک تصویر ذخیره کنید. گواهی پیشینه تحقیق و تصاویر مربوط به جستجوي گوگل را در یک فایل به صورت **فایل زیپ (zip (**ذخیره کنید.

براي ثبت درخواست تعیین استاد راهنما و عنوان اولیه پایان نامه کارشناسی ارشد با مراجعه به سامانه مدیریت درخواست بر روي گزینه **ثبت** در روبروي این درخواست کلیک کنید.

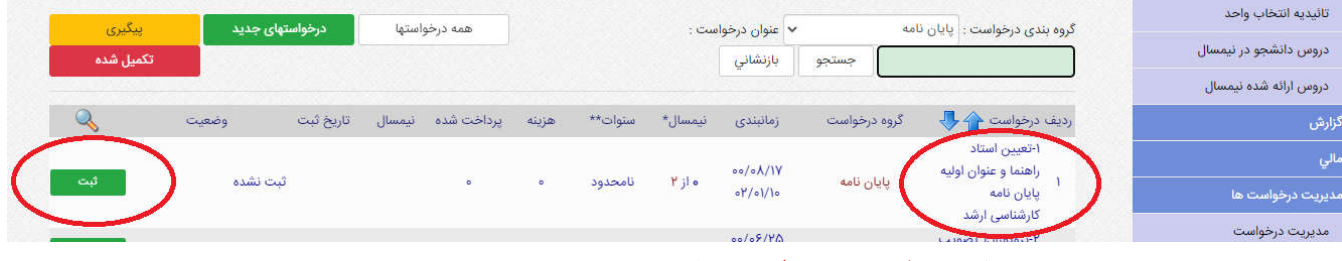

در صفحه باز شده بر روي گزینه **ثبت درخواست** کلیک کنید.

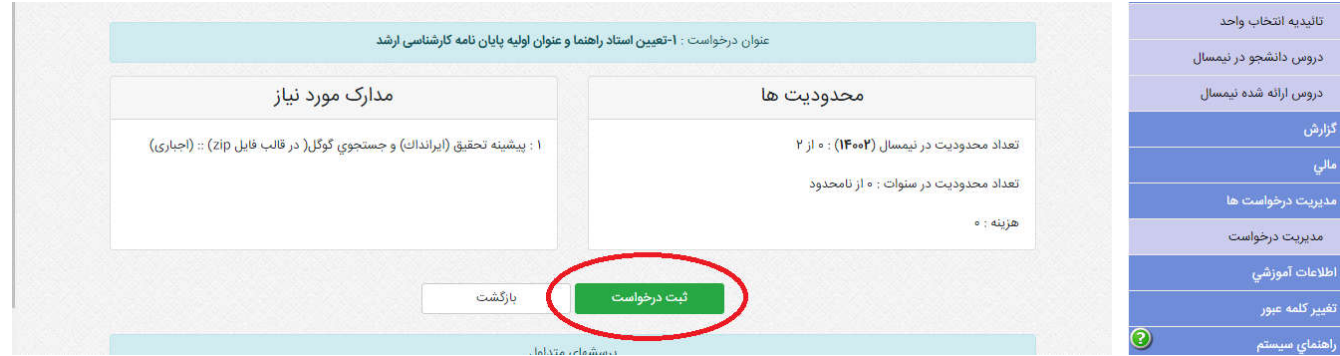

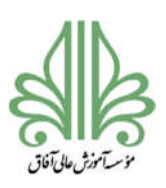

# **فرآیند تحصیلات تکمیلی در موسسه آموزش عالی آفاق ارومیه**

\_\_

در صفحه باز شده در قسمت متن درخواست موارد زیر را بنویسید:

**عنوان پروپوزال نام استاد راهنما نام استاد مشاور** 

سپس روي گزینه **ثبت درخواست** کلیک کنید.

در صفحه بعدي بر روي گزینه **ارسال** کلیک کنید و فایل زیپ که شامل گواهی پیشینه تحقیق و تصاویر مربوط به

جستجوي گوگل می باشد را از قسمت **Browse** وارد کنید و روي گزینه **Upload** کلیک کنید.

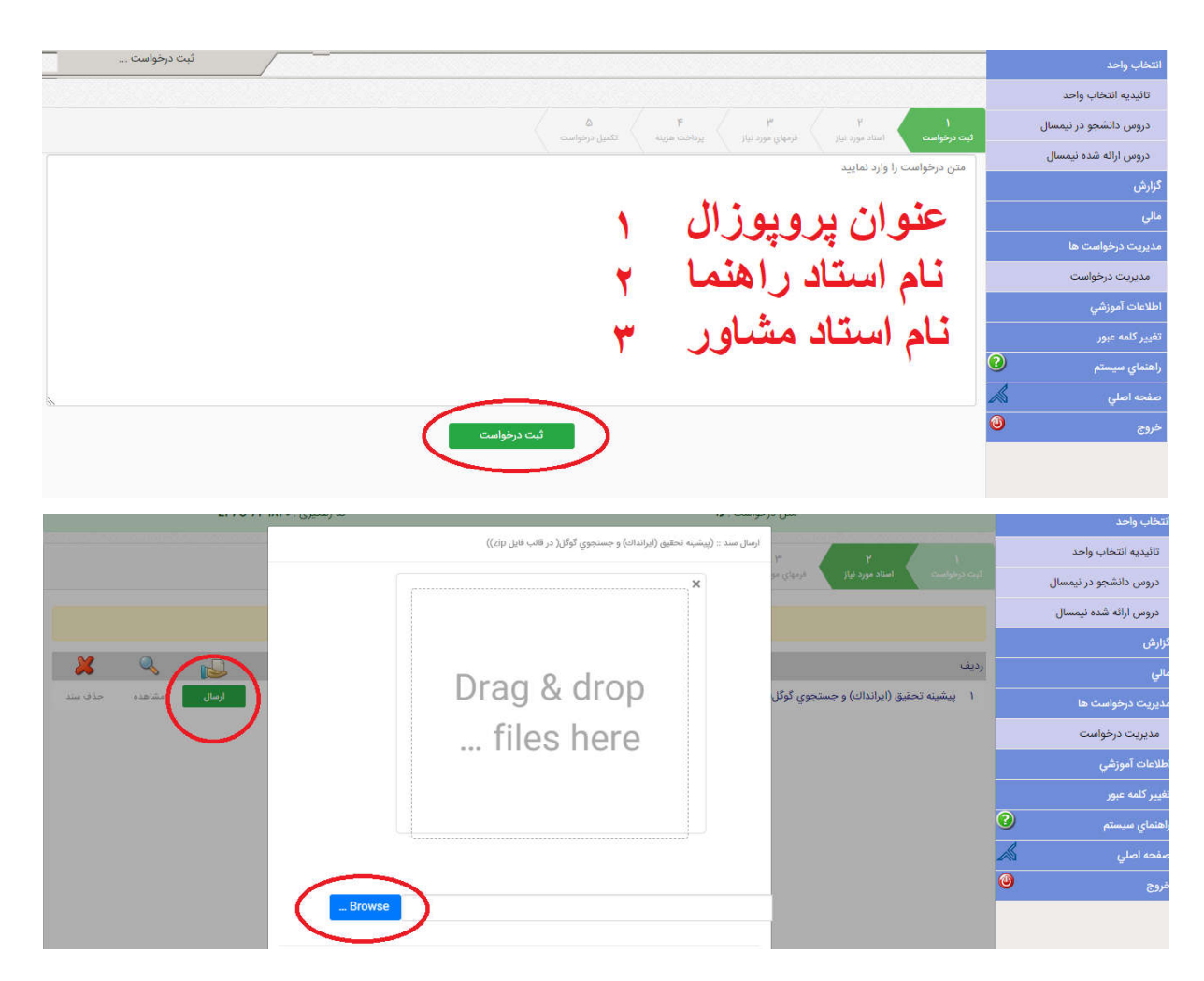

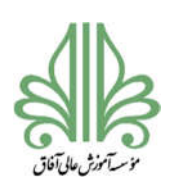

#### **فرآیند تحصیلات تکمیلی در موسسه آموزش عالی آفاق ارومیه**

\_\_

در نهایت روي گزینه **تکمیل درخواست** کلیک کنید تا درخواست شما ارسال گردد.

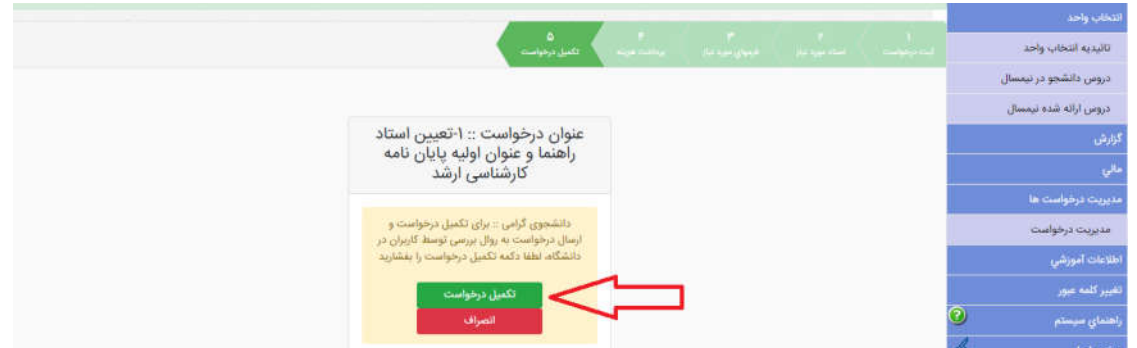

**مراحل بررسی درخواست تعیین استاد راهنما و عنوان اولیه پایان نامه کارشناسی ارشد** 

- -١ کارشناس مسئول تحصیلات تکمیلی دانشگاه (بررسی موارد آموزشی، ظرفیت اس اتید و انتخاب واحد پایان نامه)
	- -٢ مدیر گروه (بررسی فایل هاي ارسال شده و جنبه عدم تکراري بودن موضوع)
- -٣ استاد راهنما (بررسی فایل هاي ارسال شده و معرفی استاد مشاور) (در این مرحله دانشجو می تواند به استاد راهنما اطلاع دهد تا درخواست توسط استاد راهنما بررسی و تایید شود)
	- -۴ مدیر گروه (بررسی نظر استاد راهنما)
	- -۵ معاونت آموزشی و پژوهشی (بررسی فایل هاي ارسالی و موارد مطرح شده)
	- -۶ کارشناس مسئول تحصیلات تکمیلی دانشگاه (جمع بندي نکات مطرح شده)
		- -٧ بایگانی (پرینت درخواست و بایگانی در پرونده دانشجو)

**بعد از تایید این درخواست دانشجو می تواند با راهنمایی استاد راهنما و استاد مشاور بر روي پروپوزال** 

**کار کند.** 

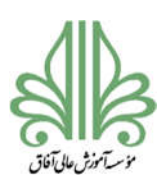

#### **فرآیند تحصیلات تکمیلی در موسسه آموزش عالی آفاق ارومیه**

\_\_

**درخواست پروپوزال (تصویب و اصلاحات نهایی)** 

بعد از تایید درخواست اول دانشجو می تواند نسبت به نگارش پروپوزال اقدام کند. فایل خام پروپوزال و راهنماي نگارش پروپوزال در سایت دانشگاه بارگذاري شده است.

بعد از نگارش پروپوزال و تایید شفاهی استاد راهنما و استاد مشاور، دانشجو می تواند نسبت به ثبت در خواست تصویب پروپوزال اقدام کند. در این مرحله دانشجو موظف است که براي فایل پروپوزال همانندجویی انجام دهد. راهنماي همانندجویی و شناسه هاي همانندجویی اساتید در سایت دانشگاه بارگذاري شده است.

براي ثبت درخواست پروپوزال (تصویب و اصلاحات نهایی) با مراجعه به سامانه مدیریت درخواست بر روي گزینه **ثبت** در روبروي این درخواست کلیک کنید.

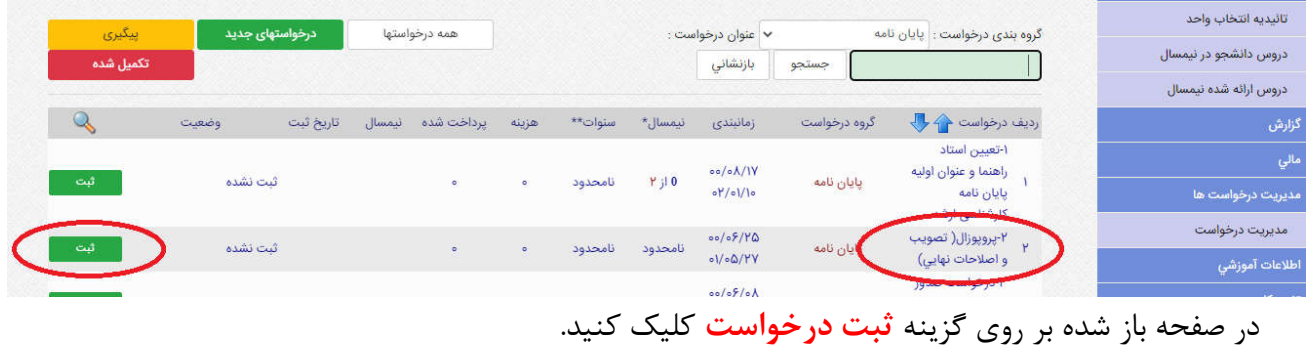

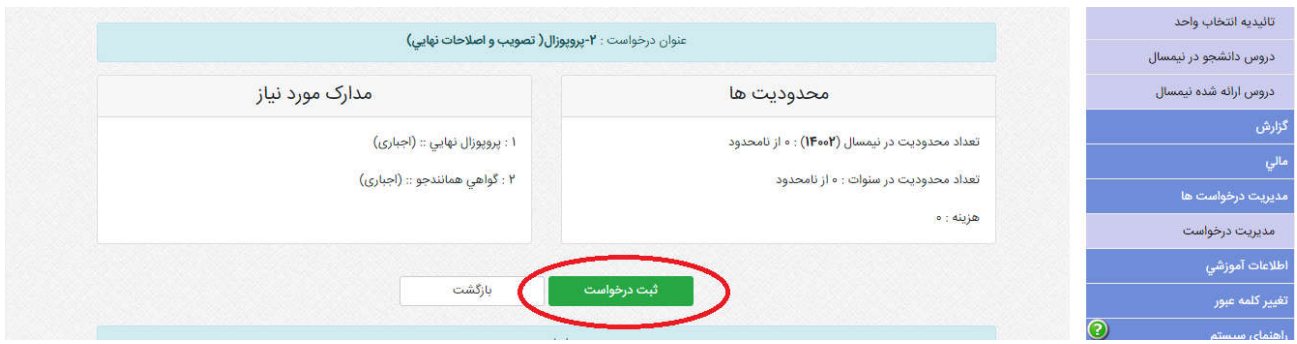

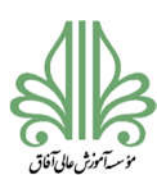

## **فرآیند تحصیلات تکمیلی در موسسه آموزش عالی آفاق ارومیه**

\_\_

در صفحه باز شده در قسمت متن درخواست بنویسید: **درخواست تصویب پروپوزال**

سپس روي گزینه **ثبت درخواست** کلیک کنید.

در صفحه بعدي یکبار بر روي گزینه **ارسال** در روبروي پروپوزال نهایی کلیک کنید و فایل پروپوزال را از قسمت **Browse** وارد کنید و روي گزینه **Upload** کلیک کنید و بار دوم روي گزینه **ارسال** در روبروي گواهی همانندجو کلیک کنید و فایل گواهی همانندجو را از قسمت **Browse** وارد کنید و روي گزینه **Upload** کلیک کنید .

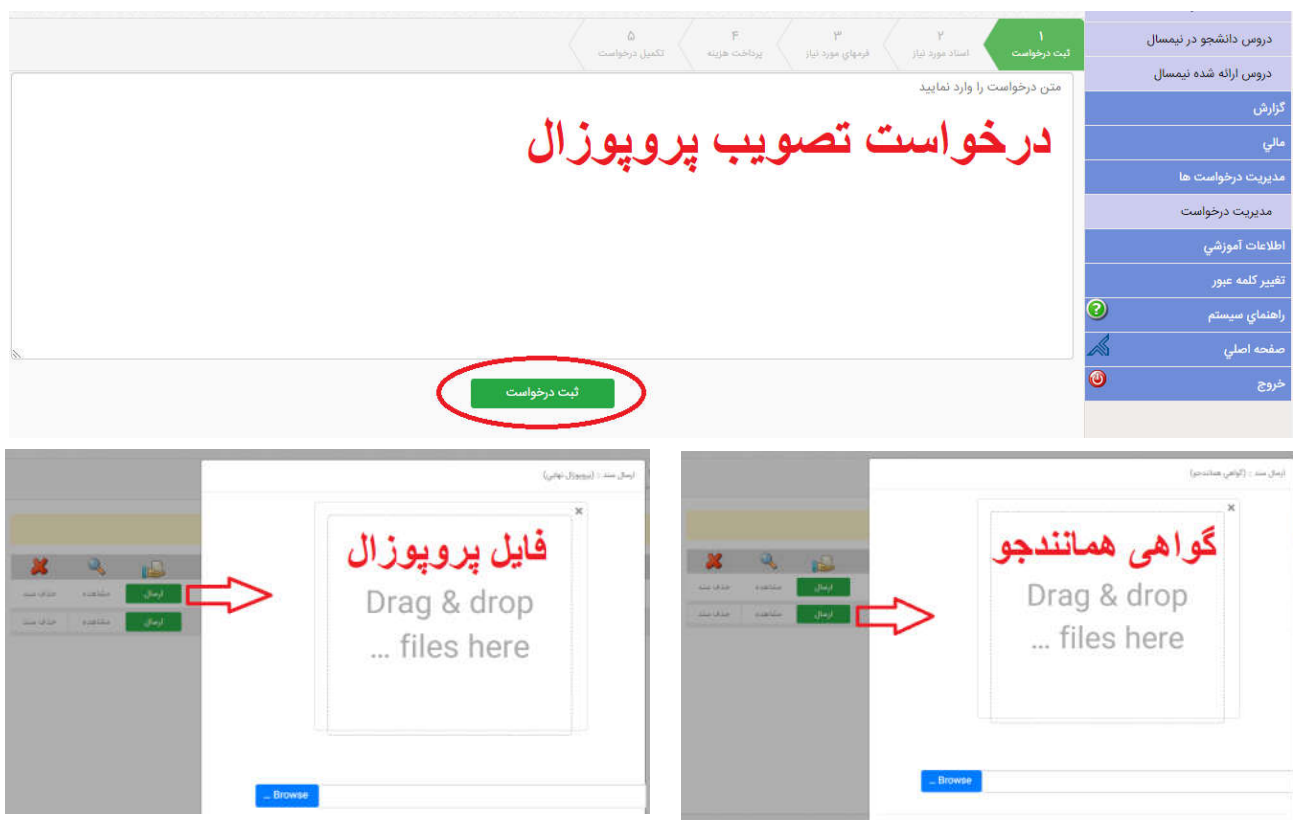

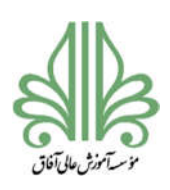

### **فرآیند تحصیلات تکمیلی در موسسه آموزش عالی آفاق ارومیه**

\_\_

در نهایت روي گزینه **تکمیل درخواست** کلیک کنید تا درخواست شما ارسال گردد.

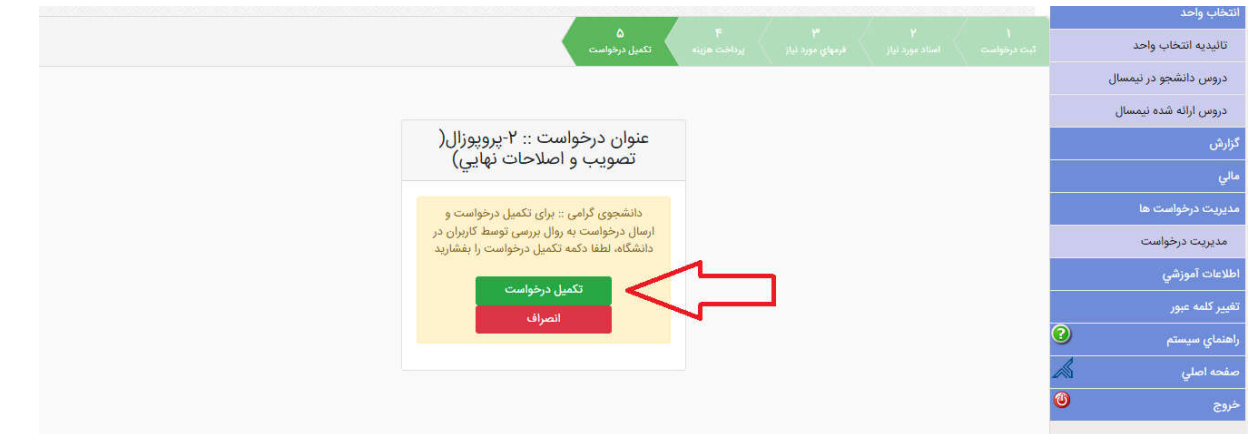

**مراحل بررسی درخواست پروپوزال (تصویب و اصلاحات نهایی)** 

- -١ مدیر گروه (بررسی تایید درخواست تعیین استاد راهنما و عنوان اولیه پایان نامه کارشناسی ارشد ، بررسی فرمت و قالب پروپوزال و اعضای کمیته علمی و درصد اشتراک اساتید، بررسی فایل همانندجویی)
- -٢ استاد راهنما (بررسی فایل هاي ارسال شده) (در این مرحله دانشجو می تواند به استاد راهنما اطلاع دهد تا درخواست توسط استاد راهنما بررسی و تایید شود)
- -٣ مدیر گروه (بررسی مجدد فایل هاي ارسال شده و طرح پروپوزال در جلسه کمیته تخصصی گروه) (جلسه هر ماه یکبار تشکیل می شود)
- -۴ کارشناس مسئول تحصیلات تکمیلی دانشگاه (بررسی فایل هاي ارسال شده و طرح پروپوزال در جلسه شوراي تحصیلات تکمیلی دانشگاه) (جلسه هر ماه یکبار تشکیل می شود)
	- -۵ معاونت آموزشی و پژوهشی (بررسی پروپوزال هاي مصوب شده در شوراي تحصیلات تکمیلی دانشگاه)

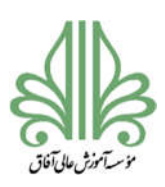

## **فرآیند تحصیلات تکمیلی در موسسه آموزش عالی آفاق ارومیه**

\_\_

-۶ کارشناس مسئول تحصیلات تکمیلی دانشگاه (جمع بندي نکات مطرح شده و اعلام نظر شوراي تحصیلات

تکمیلی دانشگاه)

-٧ بایگانی (پرینت درخواست و بایگانی در پرونده دانشجو)

**بعد از تایید این درخواست دانشجو می تواند با راهنمایی استاد راهنما و استاد مشاور بر روي پایاننامه** 

**کار کند. همچنین فایل پروپوزال باید در سایت ایرانداك ثبت شود. تاریخ تصویب پروپوزال در شوراي** 

**تحصیلات تکمیلی دانشگاه باید با دقت ثبت شود. راهنماي ثبت پروپوزال در ایرانداك در سایت** 

**دانشگاه بارگذاري شده است.** 

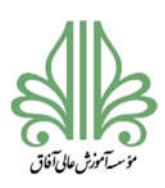

#### **فرآیند تحصیلات تکمیلی در موسسه آموزش عالی آفاق ارومیه**

\_\_

**درخواست صدور مجوز دفاع پایان نامه** 

طبق مصوبه شوراي تحصیلات تکمیلی دانشگاه، دانشجویان ورودي قبل از 1400 سه ماه و دانشجویان ورودي 1400 به بعد شش ماه بعد از تصویب پروپوزال در شوراي تحصیلات تکمیلی دانشگاه می توانند از پایان نامه خود دفاع کنند.

بعد از نگارش پایاننامه و تایید شفاهی استاد راهنما و استاد مشاور، دانشجو می تواند نسبت به ثبت درخواست صدور مجوز دفاع اقدام کند. در این مرحله دانشجو موظف است که براي فایل پایاننامه همانندجویی انجام دهد. راهنماي همانندجویی و شناسه هاي همانندجویی اساتید در سایت دانشگاه بارگذاري شده است.

براي ثبت درخواست صدور مجوز دفاع پایان نامه با مراجعه به سامانه مدیریت درخواست بر روي گزینه **ثبت** در

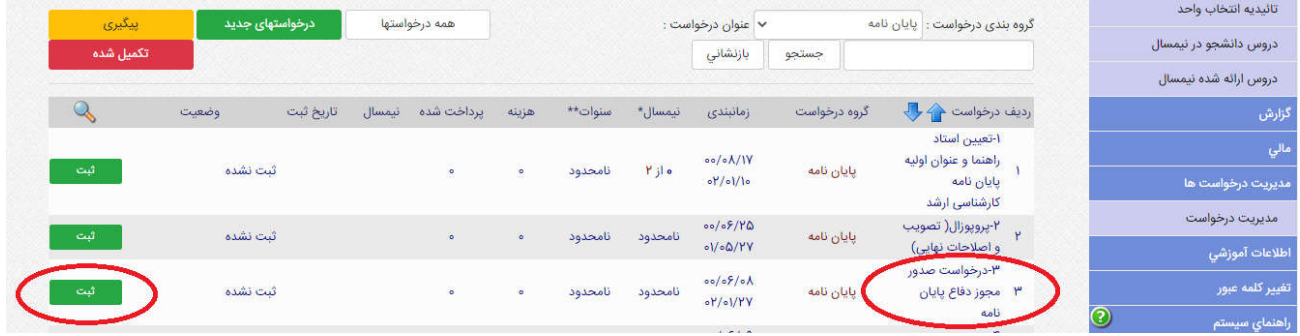

روبروي این درخواست کلیک کنید.

در صفحه باز شده بر روي گزینه **ثبت درخواست** کلیک کنید.

|             | عنوان درخواست : ٣-درخواست صدور مجوز دفاع پایان نامه |                                                                                        | تائيديه انتخاب واحد<br>دروس دانشجو در نیمسال |
|-------------|-----------------------------------------------------|----------------------------------------------------------------------------------------|----------------------------------------------|
|             | مدارک مورد نیاز                                     | محدوديت ها                                                                             | دروس ارائه شده نیمسال                        |
|             | ١ : گواهي همانندجو :: (اجباري)                      | تعداد محدودیت در نیمسال (۱۴۰۰) : « از نامحدود<br>تعداد محدودیت در سنوات : • از نامحدود | گزارش                                        |
|             |                                                     |                                                                                        | مالی                                         |
|             |                                                     |                                                                                        | مدیریت درخواست ها                            |
|             |                                                     | هزينه : ه                                                                              | مديريت درخواست                               |
|             | بازگشت                                              |                                                                                        | اطلاعات آموزشي                               |
| ثبت درخواست |                                                     |                                                                                        | تغيير كلمه عبور<br>つ<br><b>INDEX</b>         |

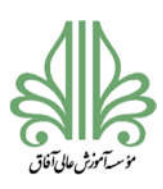

# **فرآیند تحصیلات تکمیلی در موسسه آموزش عالی آفاق ارومیه**

\_\_

در صفحه باز شده در قسمت متن درخواست بنویسید: **درخواست صدور مجوز دفاع**

سپس روي گزینه **ثبت درخواست** کلیک کنید.

در صفحه بعدي بر روي گزینه **ارسال** در روبروي گواهی همانندجو کلیک کنید و فایل گواهی همانندجو را از

قسمت **Browse** وارد کنید و روي گزینه **Upload** کلیک کنید.

![](_page_11_Picture_8.jpeg)

![](_page_12_Picture_0.jpeg)

### **فرآیند تحصیلات تکمیلی در موسسه آموزش عالی آفاق ارومیه**

\_\_

در نهایت روي گزینه **تکمیل درخواست** کلیک کنید تا درخواست شما ارسال گردد.

![](_page_12_Picture_80.jpeg)

**مراحل بررسی درخواست صدور مجوز دفاع پایان نامه** 

-١ کارشناس مسئول تحصیلات تکمیلی دانشگاه (بررسی موارد آموزشی، تصویب پروپوزال) -٢ استاد راهنما (بررسی و اعلام نظر در مورد دفاع دانشجو) (در این مرحله دانشجو می تواند به استاد راهنما اطلاع دهد تا درخواست توسط استاد راهنما بررسی و تایید شود) -٣ امور مالی (بررسی موارد مالی ) -۴ مدیر گروه (معرفی چهار داور پیشنهادي براي برگزاري جلسه دفاع) -۵ معاونت آموزشی و پژوهشی ( معرفی دو داور و نماینده تحصیلات تکمیلی براي جلسه دفاع) -۶ مدیر گروه ( در این مرحله دانشجو موظف است با استاد راهنما، استاد مشاور، دو داور معرفی شده توسط معاونت آموزشی و همچنین نماینده تحصیلات تکمیلی براي جلسه دفاع هماهنگ نموده و تاریخ و ساعت دفاع را به مدیر گروه اطلاع دهد تا در سامانه درج شود) -٧ کارشناس مسئول تحصیلات تکمیلی دانشگاه (جمع بندي و تعیین کلاس براي برگزاري جلسه دفاع)

![](_page_13_Picture_0.jpeg)

# **فرآیند تحصیلات تکمیلی در موسسه آموزش عالی آفاق ارومیه**

\_\_

**بعد از تایید این درخواست دانشجو باید صورتجلسه هاي دفاع را که در سایت دانشگاه بارگذاري شده** 

**است تایپ نموده و به تایید کارشناس مسئول تحصیلات تکمیلی دانشگاه برساند.** 

**صورت جلسه ها شامل:** 

-١ صورت جلسه دفاع

- -٢ صورت جلسه جمعی
- -٣ صورت جلسه فردي (یک فرم براي هر استاد)

![](_page_14_Picture_0.jpeg)

#### **فرآیند تحصیلات تکمیلی در موسسه آموزش عالی آفاق ارومیه**

\_\_

**صدور مجوز صحافی پایان نامه** 

بعد از جلسه دفاع دانشجو موظف است اشکالات و نکاتی که توسط اساتید و داوران در جلسه دفاع مطرح شده است را برطرف نماید. براي این مرحله سه فرم نیاز به امضا دارد: یک فرم براي امضاي استاد مشاور و دو فرم دیگر براي امضاي داوران. دانشجو می تواند به صورت حضوري امضاي استاد مشاور و داوران را بگیرد یا اینکه فرمها را براي اساتید ارسال کند و اساتید به صورت الکترونیکی امضا کنند و تصویر فرم را براي دانشجو ارسال کنند تا در زمان درخواست در سامانه بارگذاري گردد.

بعد از دفاع از پایان نامه، نمره پایان نامه ثبت می شود و در گروه بندي درخواست وقتی گزینه پایان نامه انتخاب میشود، فقط درخواست صدور مجوز صحافی پایان نامه فعال است و سه درخواس ت قبلی فعال نخواهند بود.

براي ثبت درخواست صدور مجوز صحافی پایان نامه با مراجعه به سامانه مدیریت درخواست بر روي گزینه **ثبت** در روبروي این درخواست کلیک کنید.

![](_page_14_Picture_77.jpeg)

در صفحه باز شده بر روي گزینه **ثبت درخواست** کلیک کنید.

در صفحه باز شده در قسمت متن درخواست بنویسید: **درخواست صدور مجوز صحافی پایاننامه**

سپس روي گزینه **ثبت درخواست** کلیک کنید.

![](_page_15_Picture_0.jpeg)

## **فرآیند تحصیلات تکمیلی در موسسه آموزش عالی آفاق ارومیه**

\_\_

در صفحه بعدي بر روي گزینه **ارسال** در روبروي گواهی همانندجو کلیک کنید و فایل گواهی همانندجو را از

## قسمت **Browse** وارد کنید و روي گزینه **Upload** کلیک کنید.

![](_page_15_Picture_37.jpeg)

![](_page_16_Picture_0.jpeg)

### **فرآیند تحصیلات تکمیلی در موسسه آموزش عالی آفاق ارومیه**

\_\_

در نهایت روي گزینه **تکمیل درخواست** کلیک کنید تا درخواست شما ارسال گردد.

![](_page_16_Picture_86.jpeg)

**مراحل بررسی درخواست صدور مجوز صحافی پایان نامه** 

.١ کارشناس مسئول تحصیلات تکمیلی دانشگاه (بررسی گواهیهاي ارسالی) .٢ استاد راهنما (بررسی فایل پایان نامه دانشجو از نظر محتواي علمی و شیوه نگارش ) (در این مرحله دانشجو می تواند به استاد راهنما اطلاع دهد تا درخواست توسط استاد راهنما بررسی و تایید شود) .٣ مدیر گروه (بررسی فایل پایان نامه از نظر علمی و شیوه نگارش طبق فرمت دانشگاه) .۴ کارشناس مسئول تحصیلات تکمیلی دانشگاه (بررسی فایل پایان نامه از نظر علمی و شیوه نگارش طبق فرمت دانشگاه) .۵ معاونت آموزشی و پژوهشی ( بررسی نهایی فایل پایان نامه )

**بعد از تایید این درخواست دانشجو موظف است فایل پایان نامه را در ایرانداك ثبت کند. تاریخ دفاع از پایان نامه باید با دقت ثبت شود. معمولا 3-4 روز کاري طول می کشد تا ایرانداك در مورد فایل پایان نامه اعلام نظر کند. گواهی ایرانداك براي درخواست بعدي (تطبیق واحد و تسویه حساب) ضروري** 

**است.**

![](_page_17_Picture_0.jpeg)

#### **فرآیند تحصیلات تکمیلی در موسسه آموزش عالی آفاق ارومیه**

\_\_

**درخواست تطبیق واحد و تسویه (تحصیلات تکمیلی)** 

بعد از تایید نهایی درخواست صدور مجوز صحافی، دانشجو موظف است فایل پایان نامه را (به همان شیوه ثبت پروپوزال) در ایرانداك ثبت کند. در موقع ثبت پایان نامه در ایرانداك نوشتن دقیق و درست عنوان فارسی و انگلیسی پایان نامه، اسامی اساتید و همچنین تاریخ دفاع ضروري است. معمولا 3-4 روز کاري طول میکشد تا ایرانداك در مورد پایان نامه اعلام نظر کند. در صورت تایید ایرانداك امکان تایید براي دانشگاه فراهم خواهد شد. بعد از تایید دانشگاه دانشجو می تواند گواهی ایرانداك را دانلود کند.

براي ثبت درخواست تطبیق واحد و تسویه (تحصیلات تکمیلی) موارد زیر ضروري است:

- .١ گواهی ثبت پایان نامه در ایرانداك (اجباري) .٢ اسکن تمام صفحات شناسنامه، کارت ملی در قالب فایل zip) اجباري) .٣ اسکن فیش واریزي(مبلغ 40 هزار تومان بشماره حساب191533348 بانک رفاه به نام دانشگاه آفاق) (اجباري)
- .۴ اسکن کارت دانشجویی(در صورت مفقودي اسکن فیش واریزي (مبلغ 15هزار تومان بشماره حساب 191533348 بانک رفاه به نام دانشگاه آفاق بارگزاري شود.) (اجباري)
	- .۵ عکس پرسنلی جدید (اجباري)

![](_page_18_Picture_0.jpeg)

## **فرآیند تحصیلات تکمیلی در موسسه آموزش عالی آفاق ارومیه**

\_\_

براي ثبت درخواست تطبیق واحد و تسویه (تحصیلات تکمیلی) با مراجعه به سامانه مدیریت درخواست بر روي

# گزینه **ثبت** در روبروي این درخواست کلیک کنید.

![](_page_18_Picture_39.jpeg)

# در صفحه باز شده بر روي گزینه **ثبت درخواست** کلیک کنید.

![](_page_18_Picture_40.jpeg)

![](_page_19_Picture_0.jpeg)

# **فرآیند تحصیلات تکمیلی در موسسه آموزش عالی آفاق ارومیه**

\_\_

در صفحه باز شده در قسمت متن درخواست بنویسید: **درخواست تطبیق واحد و تسویه (تحصیلات تکمیلی)** 

سپس روي گزینه **ثبت درخواست** کلیک کنید.

![](_page_19_Picture_5.jpeg)

در صفحه بعدي بر روي گزینه **ارسال** در روبروي هرکدام از مدارك کلیک کنید و فایل همان مدرك را از قسمت

**Browse** وارد کنید و روي گزینه **Upload** کلیک کنید.

![](_page_19_Picture_8.jpeg)

![](_page_20_Picture_0.jpeg)

#### **فرآیند تحصیلات تکمیلی در موسسه آموزش عالی آفاق ارومیه**

\_\_

در نهایت روي گزینه **تکمیل درخواست** کلیک کنید تا درخواست شما ارسال گردد.

![](_page_20_Picture_4.jpeg)

**مراحل بررسی درخواست تطبیق واحد و تسویه (تحصیلات تکمیلی)** 

.١ کارشناس مسئول تحصیلات تکمیلی دانشگاه (بررسی مدارك ارسالی و ارسال فرم تطبیق واحد ) .٢ مدیر گروه (تکمیل فرم تطبیق واحد ) .٣ رئیس اداره آموزش (بررسی موارد آموزشی و فرم تطبیق واحد ) .۴ کارشناس فارغ التحصیلان (بررسی فایل هاي ارسالی و بررسی پرونده دانشجو) .۵ کارشناس پژوهش (کتابخانه و آزمایشگاه) (تحویل نسخه صحافی شده پایان نامه) .۶ کارشناس حوزه فناوري اطلاعات .٧ کارشناس معاونت دانشجویی و فرهنگی .٨ کارشناس امور مالی .٩ کارشناس صدور مدرك

**بعد از تایید این درخواست دانشجو می تواند براي صدور مدرك اقدام کند.**